# **IHS Markit new User Validation process**

# **What you need to know**

- Each user will need to complete a one-time validation
	- o **Step 1**: Access following Registration Link: [https://login.ihserc.com/intelligence](https://nam04.safelinks.protection.outlook.com/?url=https%3A%2F%2Flogin.ihserc.com%2Fintelligence&data=04%7C01%7CFrankie.Tse%40ihsmarkit.com%7Cafa6c439bcd149cfaedd08d8a6af33bb%7Cc1156c2fa3bb4fc4ac073eab96da8d10%7C0%7C0%7C637442618705053553%7CUnknown%7CTWFpbGZsb3d8eyJWIjoiMC4wLjAwMDAiLCJQIjoiV2luMzIiLCJBTiI6Ik1haWwiLCJXVCI6Mn0%3D%7C1000&sdata=JROW2FSUU%2FIoskF9NyrdwDTvgRgXbk5cW4qDHglKkR8%3D&reserved=0)
	- o **Step 2** enter your **Vocational Training Council email address**. You will need to **create a new account**
	- o **Step 3**: select **I am not a Robot** an email will be sent to the address provided with an **Activation Code**.
	- o **Step 4**: **copy and paste** the code to **Activate** Your Account and **create a password** (then launch product)

## **What you need to do**

- Carefully review the steps outlined below
- Follow the instructions when you receive the email
- To reduce the number of times you need to enter your credentials, select the options to **Save your email** and to **Keep you logged in**
- For more information, please visit or share our **[Resource Page](https://nam04.safelinks.protection.outlook.com/?url=https%3A%2F%2Fcdn.ihsmarkit.com%2Fwww%2Fprot%2Fpdf%2F0420%2FFAQ---New-Login-Changes2.pdf%3Futm_campaign%3DSAM_DH_Internal_Communication_Mar-21-2020%26utm_medium%3Demail%26utm_source%3DEloqua%26elqTrackId%3D4f3306f0133a40e98a366cedeb163e1b%26elq%3Dea54bb29ebd841fba97cecb09b0367c4%26elqaid%3D104325%26elqat%3D1%26elqCampaignId%3D45791&data=02%7C01%7CDavid.Wagner%40ihsmarkit.com%7C896797541375429d63ff08d7e560219b%7Cc1156c2fa3bb4fc4ac073eab96da8d10%7C1%7C1%7C637230073354526812&sdata=gziou%2Bpt3SfYx58gWOGZtjP3L1MNxelF3arMvmsqaQY%3D&reserved=0)** for FAQs and a short tutorial
- For Assistance contact IHS Customer Care [ Customer Care @ihsmarkit.com ]

**Please note**, you will need to create a new account. Here is a preview of the new login process

#### **Step 1**: Access following Registration Link:

<https://login.ihserc.com/intelligence>

#### **Step 2**: Enter your VTC email address and click **Create a New Account**

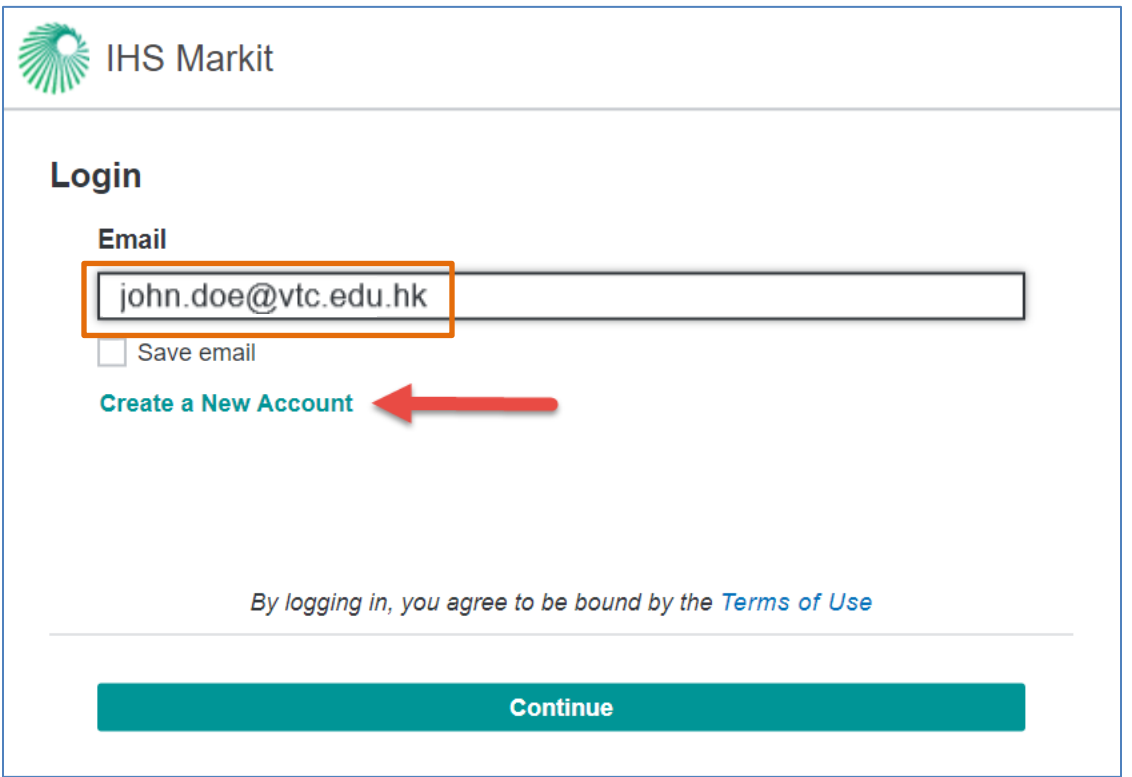

#### **Step 3:** Select the **I'm not a robot** check box and click **Continue**

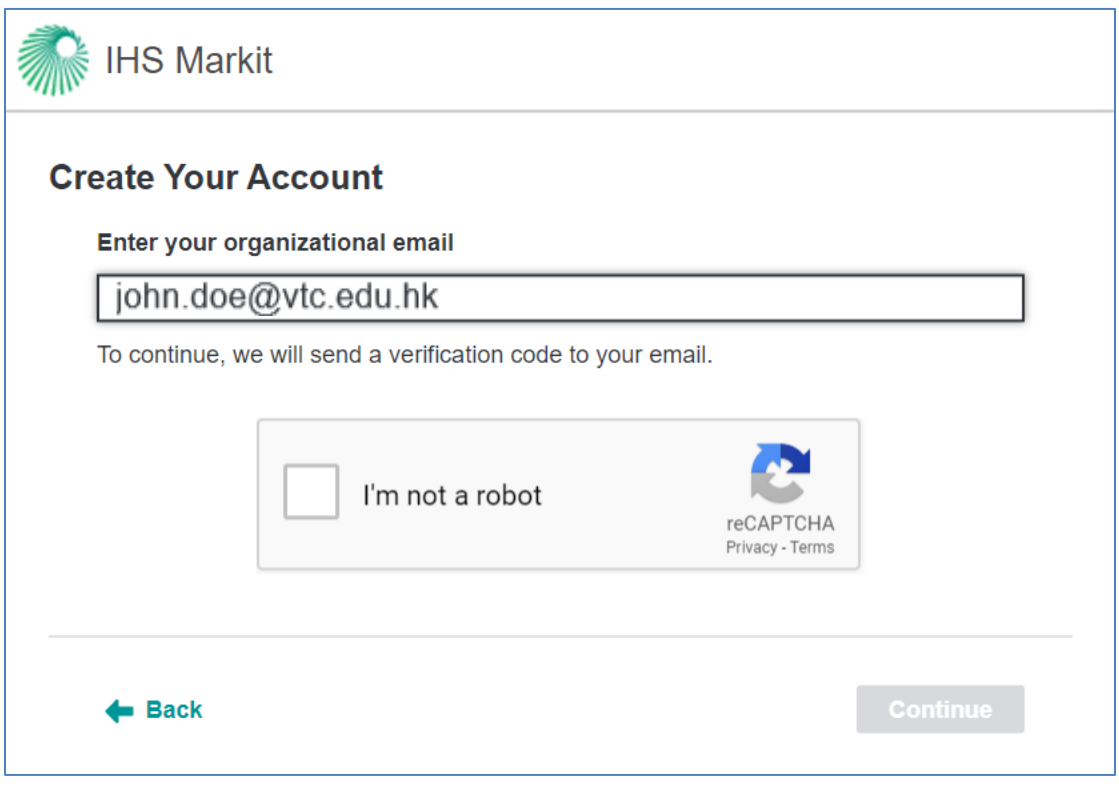

**Step 4**: An email will be sent to the address provided with an **Activation Code**. If the code doesn't arrive, the user can click **Resend Code**. If you don't receive the Activation Code, it might be for the following reasons:

- Check the spam or junk folders.
- Your email address could be incorrect.
- There was a problem with email delivery. (uncommon)

**Copy and paste** this code to Activate Your Account.

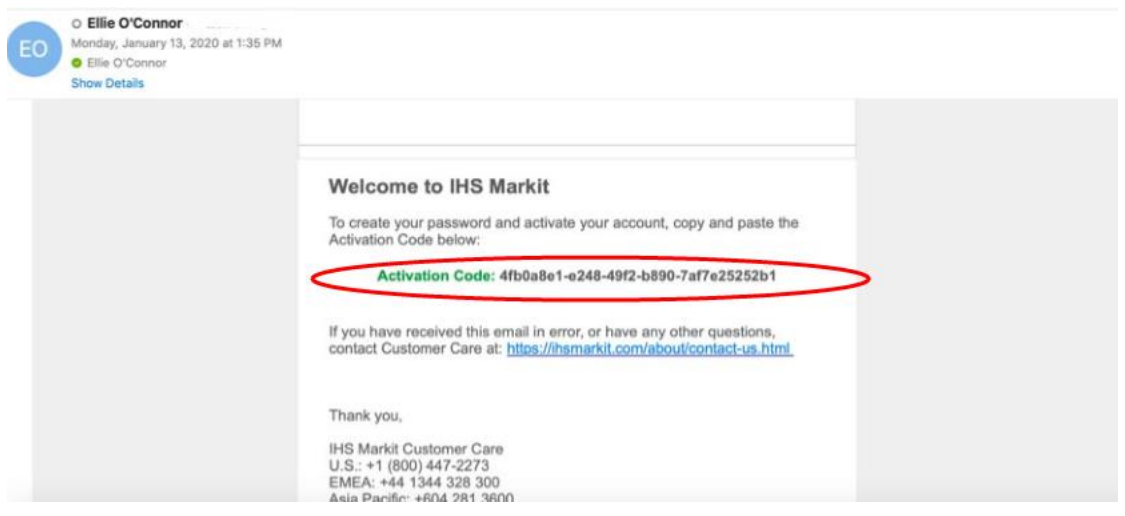

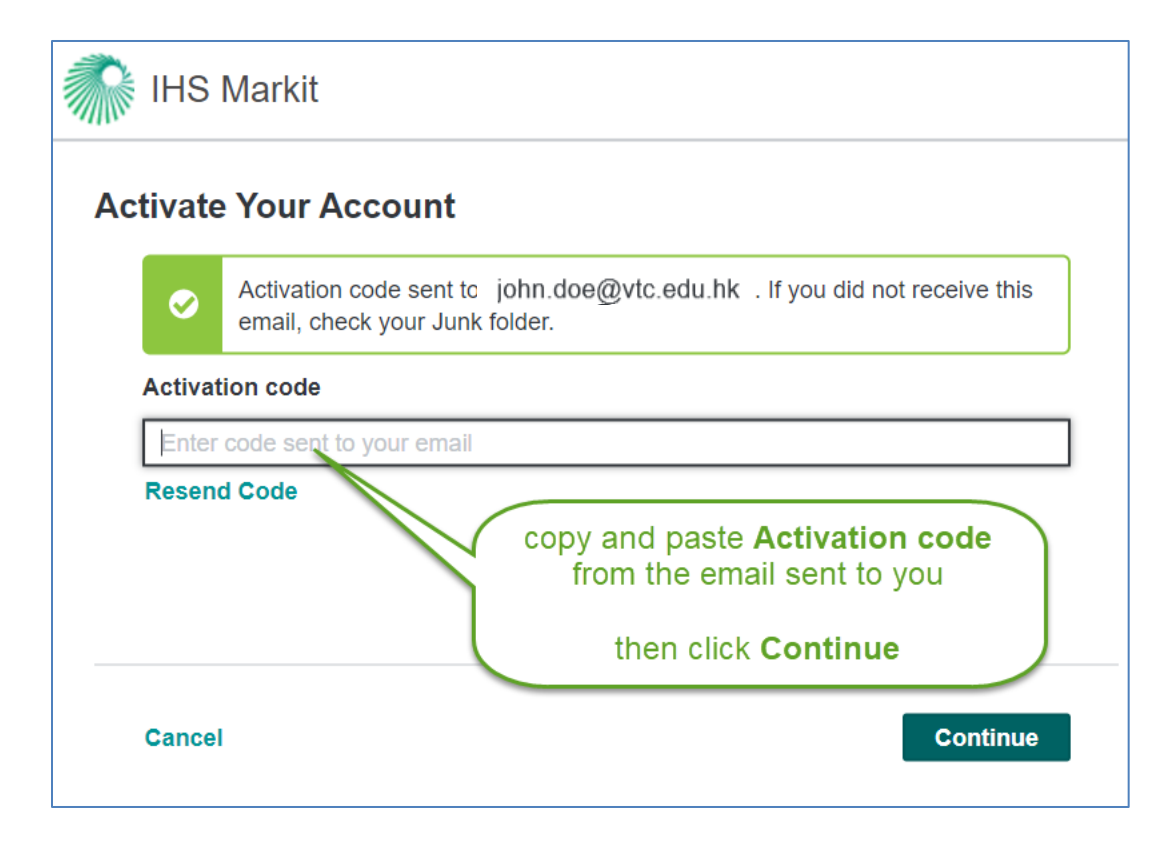

Follow the steps to **Create Your Profile** and set your **Password.** 

**Launch** your **product** from the IHS Markit **Main Menu**

## **Forgot Password**

**Step 1:** Enter your email address on the login screen. The Forgot Password workflow is only available on the Password entry screen.

**Step 2:** Select Forgot Password.

**Step 3:** Select Send Code and an email will be sent with directions to reset your password.

**Step 4:** Copy and paste the Verification Code from the email.

**Step 5:** Create a new password. You will be prompted to re-enter your password once it is successfully created.

# **Access to EWB after User Registration**

**Step 1**: Please access following link:

[https://login.ihserc.com/intelligence](https://nam04.safelinks.protection.outlook.com/?url=https%3A%2F%2Flogin.ihserc.com%2Fintelligence&data=04%7C01%7CFrankie.Tse%40ihsmarkit.com%7Cafa6c439bcd149cfaedd08d8a6af33bb%7Cc1156c2fa3bb4fc4ac073eab96da8d10%7C0%7C0%7C637442618705053553%7CUnknown%7CTWFpbGZsb3d8eyJWIjoiMC4wLjAwMDAiLCJQIjoiV2luMzIiLCJBTiI6Ik1haWwiLCJXVCI6Mn0%3D%7C1000&sdata=JROW2FSUU%2FIoskF9NyrdwDTvgRgXbk5cW4qDHglKkR8%3D&reserved=0)

**Step 2**: Enter your VTC email address and click **Continue**

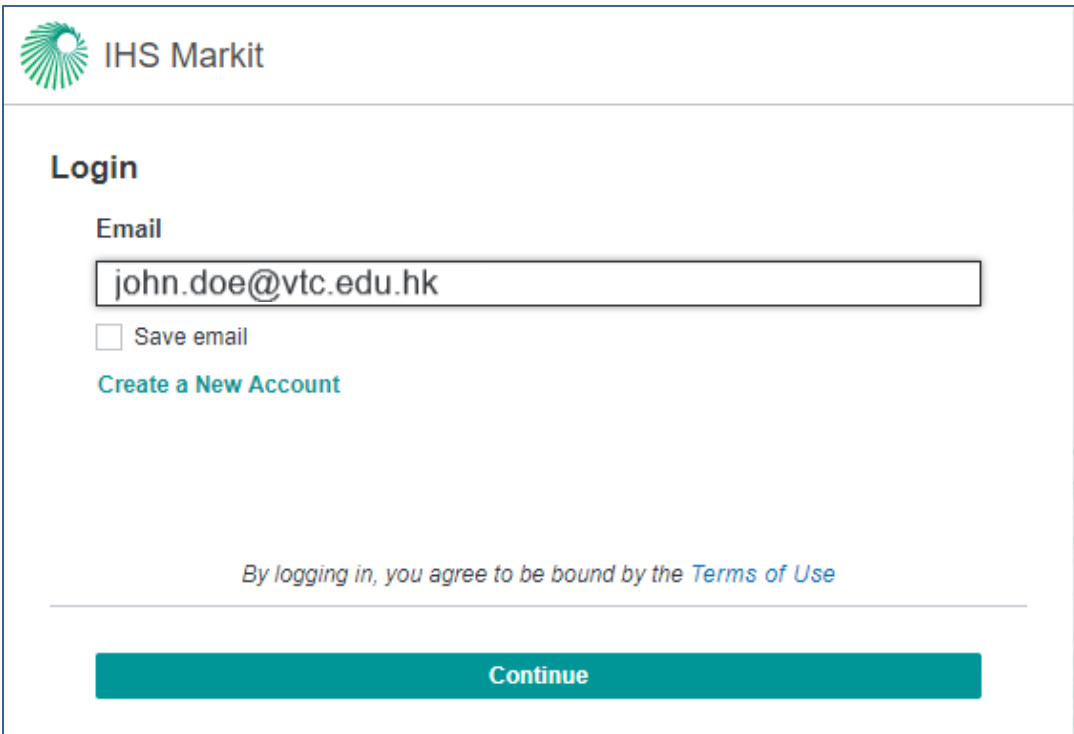

**Step 3**: Enter the password you created during registration and click **Continue**

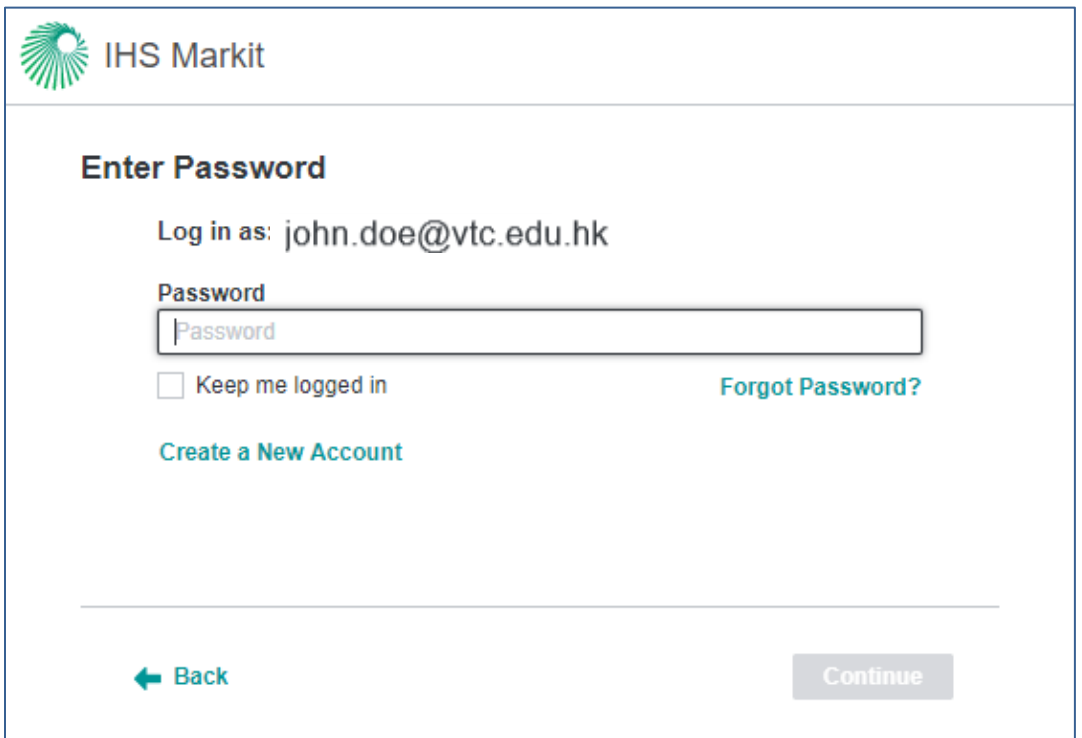

**Step 4**: Click Engineering Workbench to access it.

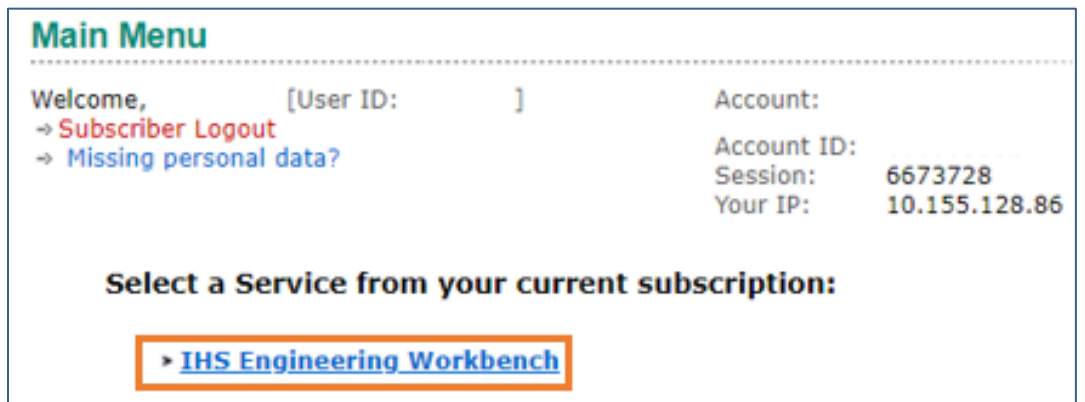

For more information, please visit or share our **[Resource Page](https://nam04.safelinks.protection.outlook.com/?url=https%3A%2F%2Fcdn.ihsmarkit.com%2Fwww%2Fprot%2Fpdf%2F0420%2FFAQ---New-Login-Changes2.pdf%3Futm_campaign%3DSAM_DH_Internal_Communication_Mar-21-2020%26utm_medium%3Demail%26utm_source%3DEloqua%26elqTrackId%3D4f3306f0133a40e98a366cedeb163e1b%26elq%3Dea54bb29ebd841fba97cecb09b0367c4%26elqaid%3D104325%26elqat%3D1%26elqCampaignId%3D45791&data=02%7C01%7CDavid.Wagner%40ihsmarkit.com%7C896797541375429d63ff08d7e560219b%7Cc1156c2fa3bb4fc4ac073eab96da8d10%7C1%7C1%7C637230073354526812&sdata=gziou%2Bpt3SfYx58gWOGZtjP3L1MNxelF3arMvmsqaQY%3D&reserved=0)** for FAQs and a short tutorialIf you have questions or need help, please contact Customer Care<https://ihsmarkit.com/about/contact-us.html>